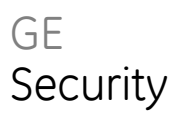

# TruVision DVR 10 User Manual

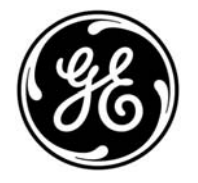

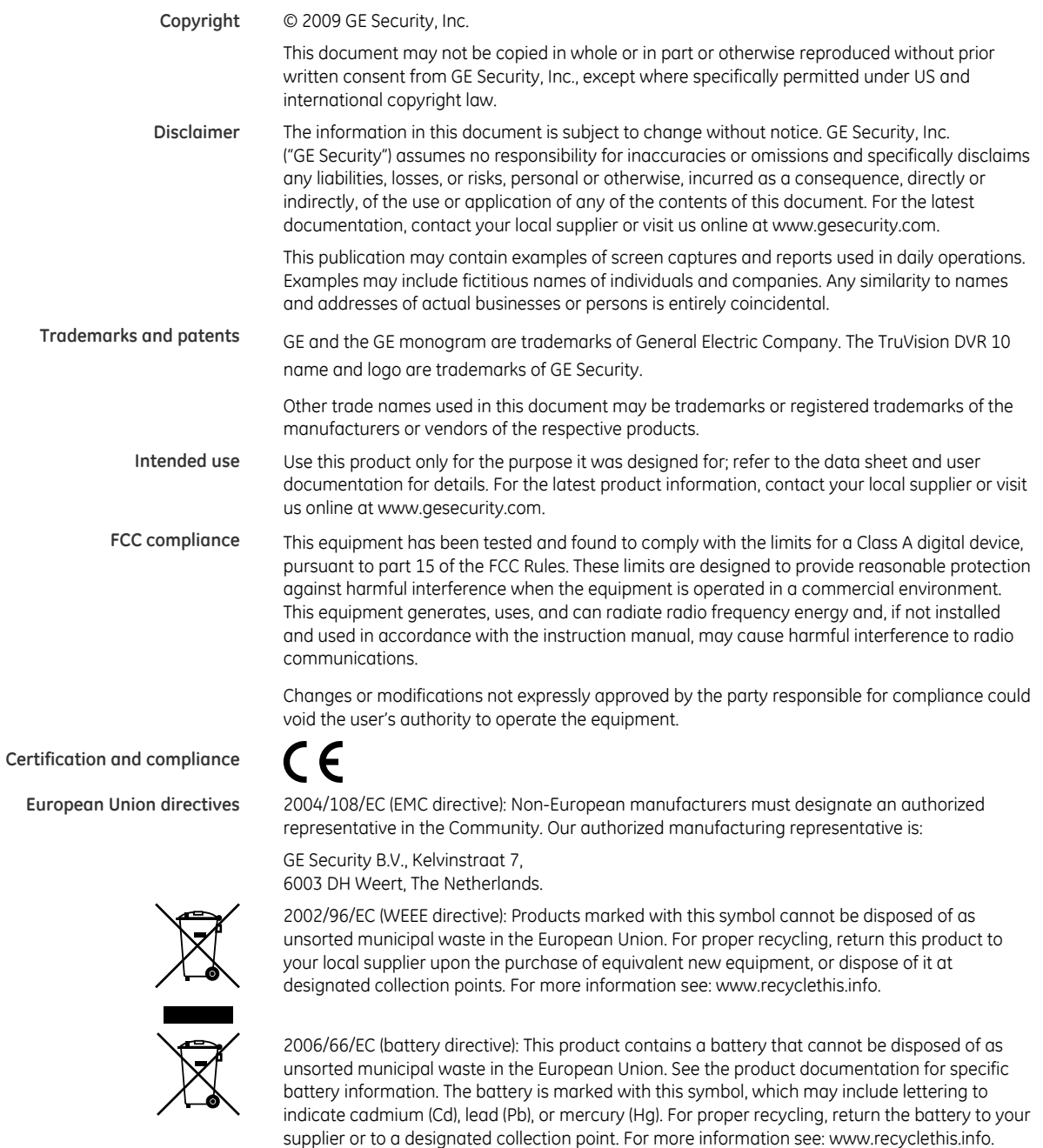

**Contact information** For contact information see our Web site: www.gesecurity.com.

used batteries according to the instructions.

**CAUTION:** There is risk of explosion if batteries are replaced by an incorrect type. Dispose of

# Chapter 3 Operating instructions

# **Control interfaces**

The TVR 10 has three control interfaces:

- Built-in interface
- Display interface
- Web browser interface

**Built-in interface.** The built-in interface is displayed on the VBA monitor. It consists of a main menu and several dialog screens that let you configure and control the device. You can invoke the built-in interface using the front panel, remote control, or mouse.

**Display interface.** The display interface consists of various toolboxes that appear on top of the VBA monitor image. These let you control live or playback video while in PTZ or playback mode. You can invoke the display interface from the built-in interface screens or from the mouse menu. The controls in any toolbox can be operated using the front panel, remote control, and mouse.

**Web browser.** The Web browser interface uses Internet Explorer to simulate the display and control functions of the VGA monitor on a remote PC. The Web browser interface can only be invoked by a PC with Internet access.

# **Controlling the TVR 10**

You can control the TVR 10 using:

- Front panel control
- IR remote control
- Mouse control

**Front panel control.** Use the directional arrow buttons to select a command, option, or button on a screen. Use the ENTER button to confirm a selection.

**IR remote control.** Use the directional arrow buttons to select a command, option, or button on a screen. Use the OK button to confirm a selection.

**Mouse.** Move the pointer to a command, option, or button on a screen. Click (with the left mouse button) to confirm a selection.

You can use your preferred control method for any procedure, but in most cases we describe procedures using mouse terminology. Optional control methods are given only when they differ substantially from mouse control methods.

# **Front panel overview**

The buttons on the front panel control all DVR functions. The LED indicators light up or flash to alert you of various conditions. See Table 2 below for more information.

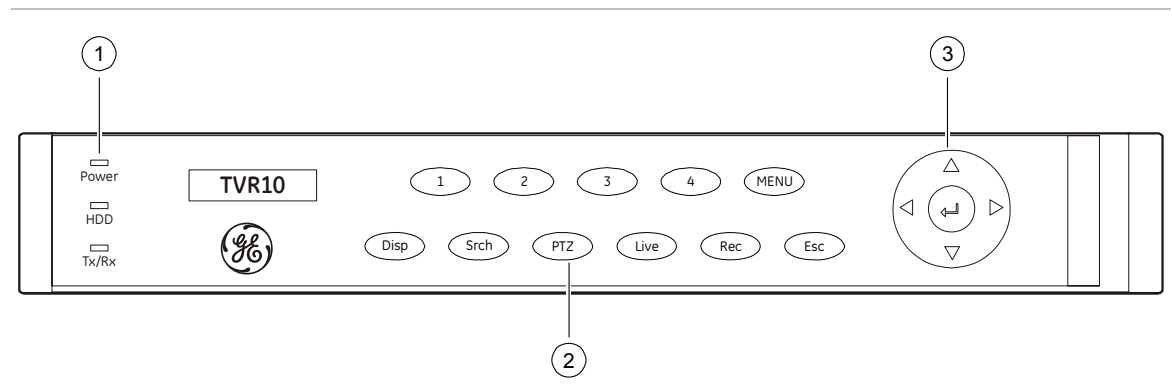

**Figure 3: Front panel introduction** 

#### **Table 2: Front panel legend**

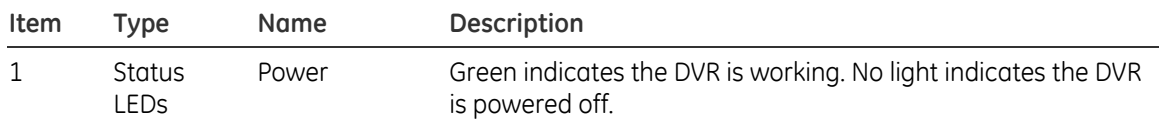

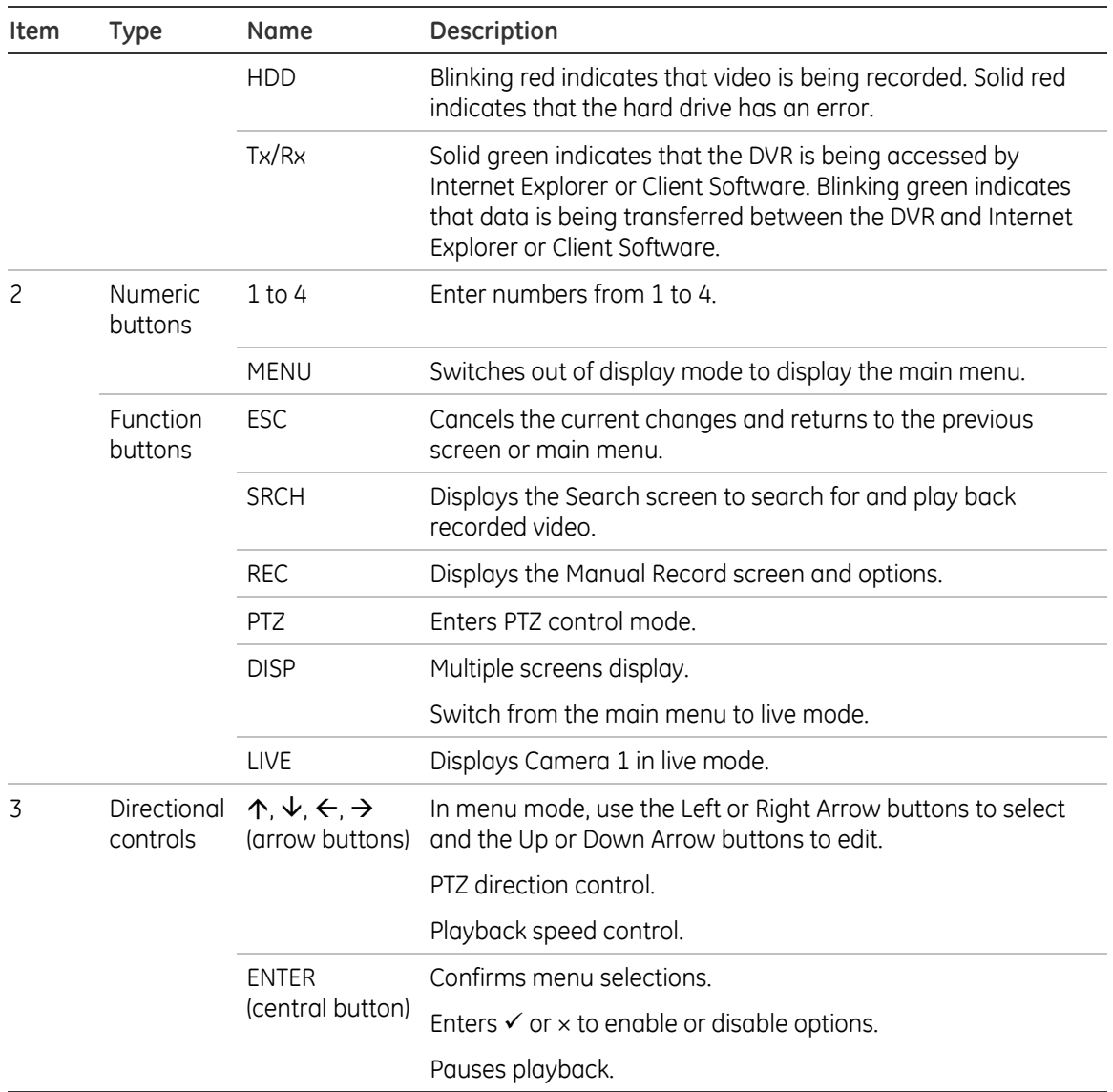

# **Using the mouse**

Use the USB mouse provided with the TVR 10 to carry out the same operations as the front panel and remote control. The USB mouse lets you navigate and make changes to settings in the user interface.

Connect the mouse to the TVR 10 by plugging the mouse USB connector into the USB port on the back panel. The mouse is immediately operational. You can replace the standard mouse with a wireless mouse. However, the unit may not support all types of wireless mouse.

### **To use the mouse in live view:**

1. Scroll forward and backward between cameras.

When in full-screen view, use the scroll button on the mouse to scroll forward and backward through the cameras.

2. Double-click to toggle between full-screen and multiview.

When in multiview, double-click a camera to display its image in full-screen view. Double-click again to return to multiview.

### **Mouse shortcut menu**

To display the mouse control menu, right-click while in live view. The commands on this shortcut menu are shown in Figure 4 below. Table 3 below describes the commands.

### **Figure 4: Mouse shortcut menu**

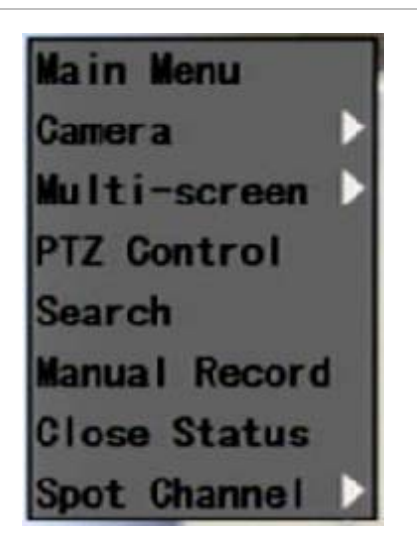

**Table 3: Mouse shortcut menu commands** 

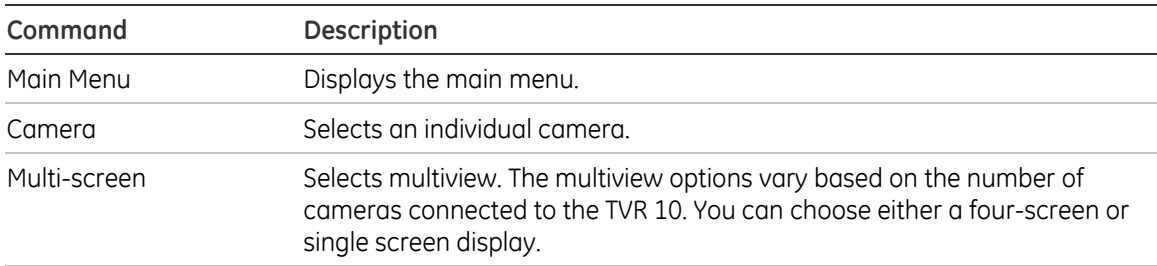

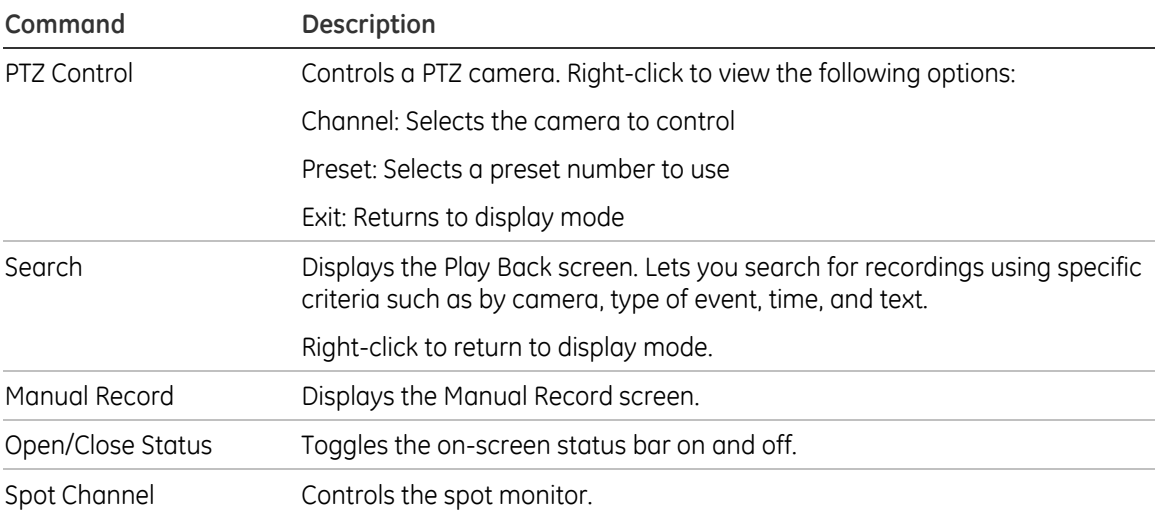

# **Using the IR remote control**

Use the IR remote control to carry out functions similar to the front panel buttons.

### **Figure 5: Controls on the IR remote**

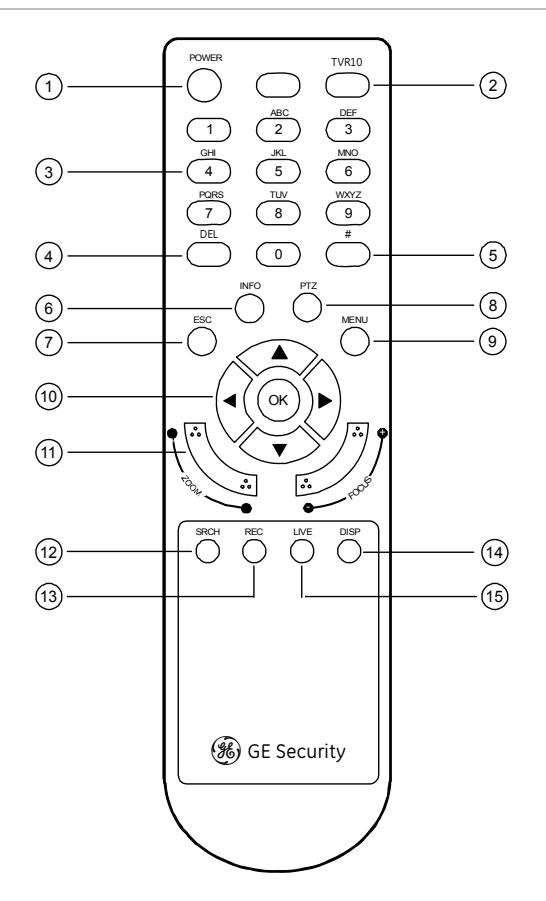

#### **Table 4: IR remote control legend**

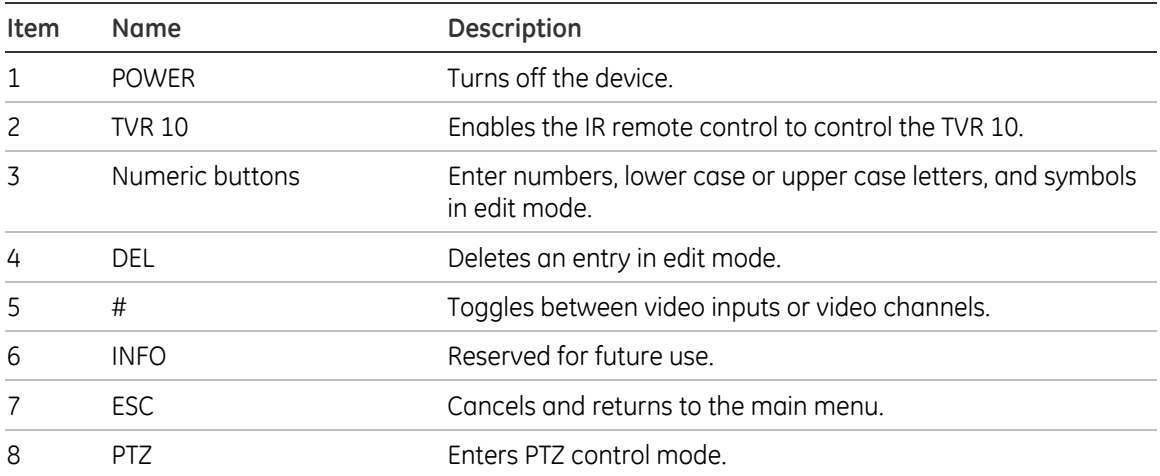

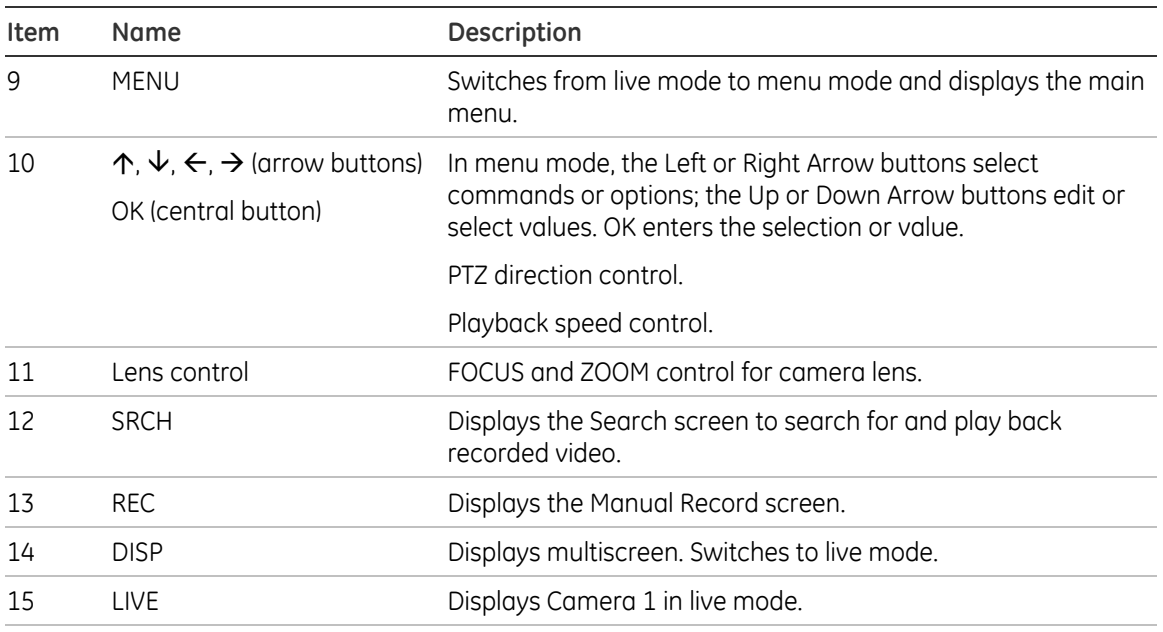

### **To place batteries into the IR remote control:**

- 1. Remove the battery cover.
- 2. Insert the batteries. Make sure that the positive  $(+)$  and negative  $(-)$  poles are correctly placed.
- 3. Replace the battery cover.

### **To connect the remote control to the TVR 10:**

- 1. Turn on the TVR 10 and wait for the live video to appear.
- 2. On the remote control, press and release the Power button. The remote control is now operational.

### **To turn off the IR remote control:**

1. Press the TVR 10 button while the IR remote control is still controlling the TVR 10.

#### **To turn the TVR 10 off with the remote control:**

- 1. Press and hold the POWER button for several seconds. A power off prompt displays.
- 2. Enter a password, if required.
- 3. Select Confirm then switch off the manual power located on the back panel.

### **Troubleshooting the remote control**

If the IR remote control is not functioning properly, perform the following tests:

- Check the battery polarity.
- Check the remaining charge in the batteries.
- Check that the IR remote control sensor is not masked.

If the problem still exists, please contact your administrator.

# **Using the Web browser**

The TVR 10 Web browser lets you view, record, and play back videos as well as manage all aspects of the TVR 10 from any PC connected to your network. The browser's easy-to-use controls give you quick access to all TVR 10 functions.

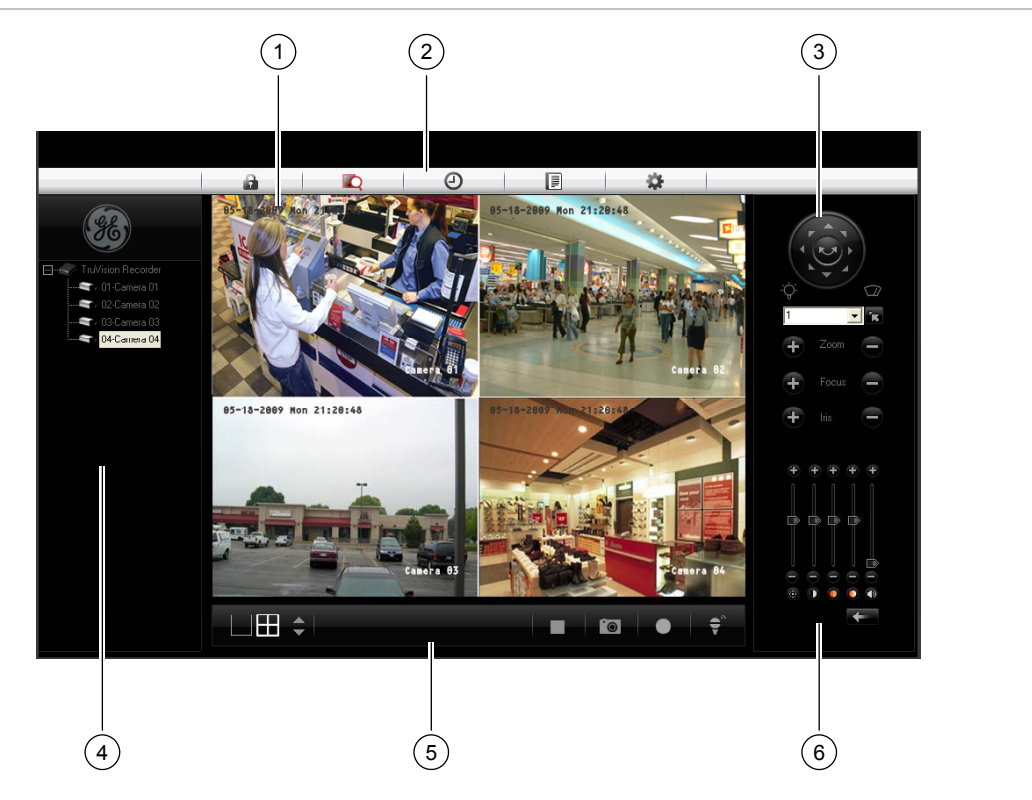

#### **Figure 6: TVR 10 Web browser**

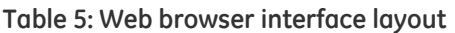

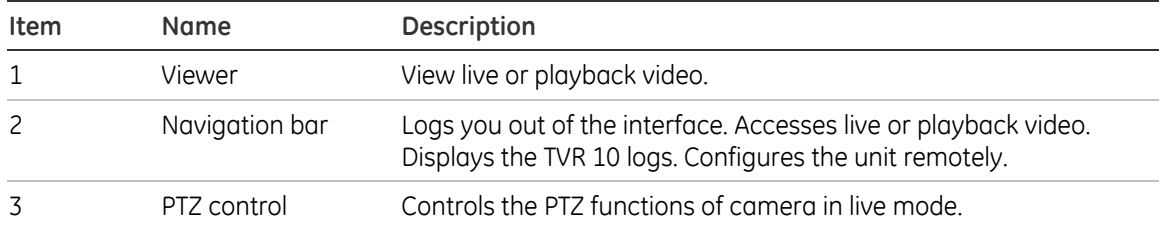

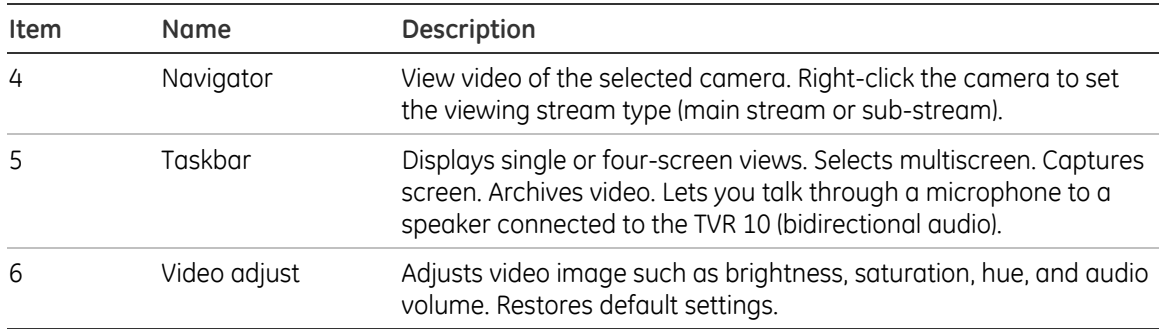

To access the TVR 10, open a Web browser and enter the IP address assigned to the TVR 10 as a Web address. In the login screen, enter the default user ID and password.

User ID: admin Password: 1234

The Web browser uses the following ports:

Video Port: 8000 HTTP Port: 80

### **Searching recorded video for playback**

To search for recorded video for playback, click the Playback button on the navigation bar. The Search screen displays. Select a play type and a file type in the appropriate boxes and specify a time range. Click the Search button (displayed as a magnifying glass) to start your search.

Search results display below your specified search criteria and are arranged by start time. Double-click a result item to play back video.

## **Playing back recorded video**

Use the playback control bar, shown in Figure 7 below, to control playback video. The playback control bar lets you do the following:

- Control playback speed (fast forward, slow forward, and stop)
- Capture a screen image of the playback video
- Save a video segment onto your desktop
- Download recorded video to your hard drive

**Figure 7: Playback control bar** 

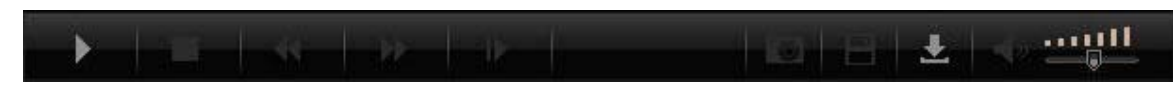

To quickly archive a segment of a video you are playing back, click the Save button to begin archiving and click again to stop archiving. The resulting video file is saved on your desktop.

Click the Download button to download that video file into your hard drive.

# **Viewing logs**

To view logs using the Web browser interface, click the Log button on the navigation bar. The Log screen displays. Use the filter boxes, located on the right of the screen, to narrow the list of logs by defining the event type and date range. Click the Search button (displayed as a magnifying glass) to begin your search.

Use the Save button, located at the bottom right of the screen, to save the log files on your hard drive.

# **Using the Web browser to configure the device**

The Web browser lets you to configure the TVR 10 remotely using your PC. Click the Configure button to display the Remote Configuration screen. This screen lets you configure the server, network, cameras, alarms, and upgrade the firmware.

# **Setting the stream type**

Video stream refers to the flow of network data between the device and the Web browser interface. The higher the stream type specified in the Web browser, the higher the video quality being viewed and recorded. When viewing video in a fourscreen layout, data is being transferred into four different streams, which can overload a system with low bandwidth. We strongly recommend that you set your stream type to Sub-stream to avoid overloading your network.

### **To configure the stream type to sub-stream:**

- 1. Click Configure on the navigation bar to display the Remote Configuration screen.
- 2. Click the Channel Configuration tab.
- 3. Select Sub-stream in the Type box.
- 4. Change the appropriate video quality settings. **Note:** We recommend that you do not change the frame type and iframe.
- 5. Click Save to save your changes.

### **Viewing video in sub-stream**

To view video in sub-stream, right-click a camera in the Navigator and select Substream. The camera displays video in sub-stream.

# **Main menu overview**

The built-in interface includes a main menu with eight command buttons. Each command displays a screen that lets you edit a group of TVR 10 settings. The main menu is shown in Figure 8 below. Access to different option screens varies depending on your access privileges. Most screens are available only to system administrators.

The white frame surrounding a command button or option shows that the item is currently selected.

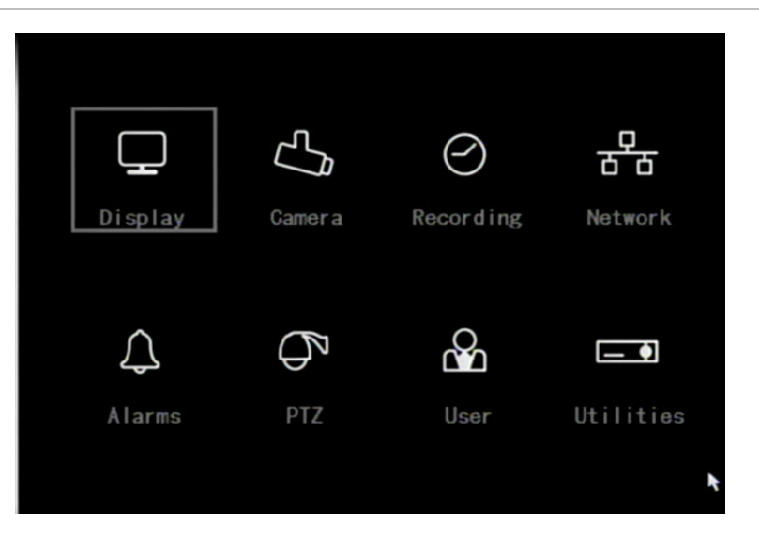

### **Figure 8: Main menu**

### **Main menu commands options**

Table 6 on page 20 provides a list of controls and options available on each screen that you can access from the main menu.

#### **Table 6: Menu commands and screen options**

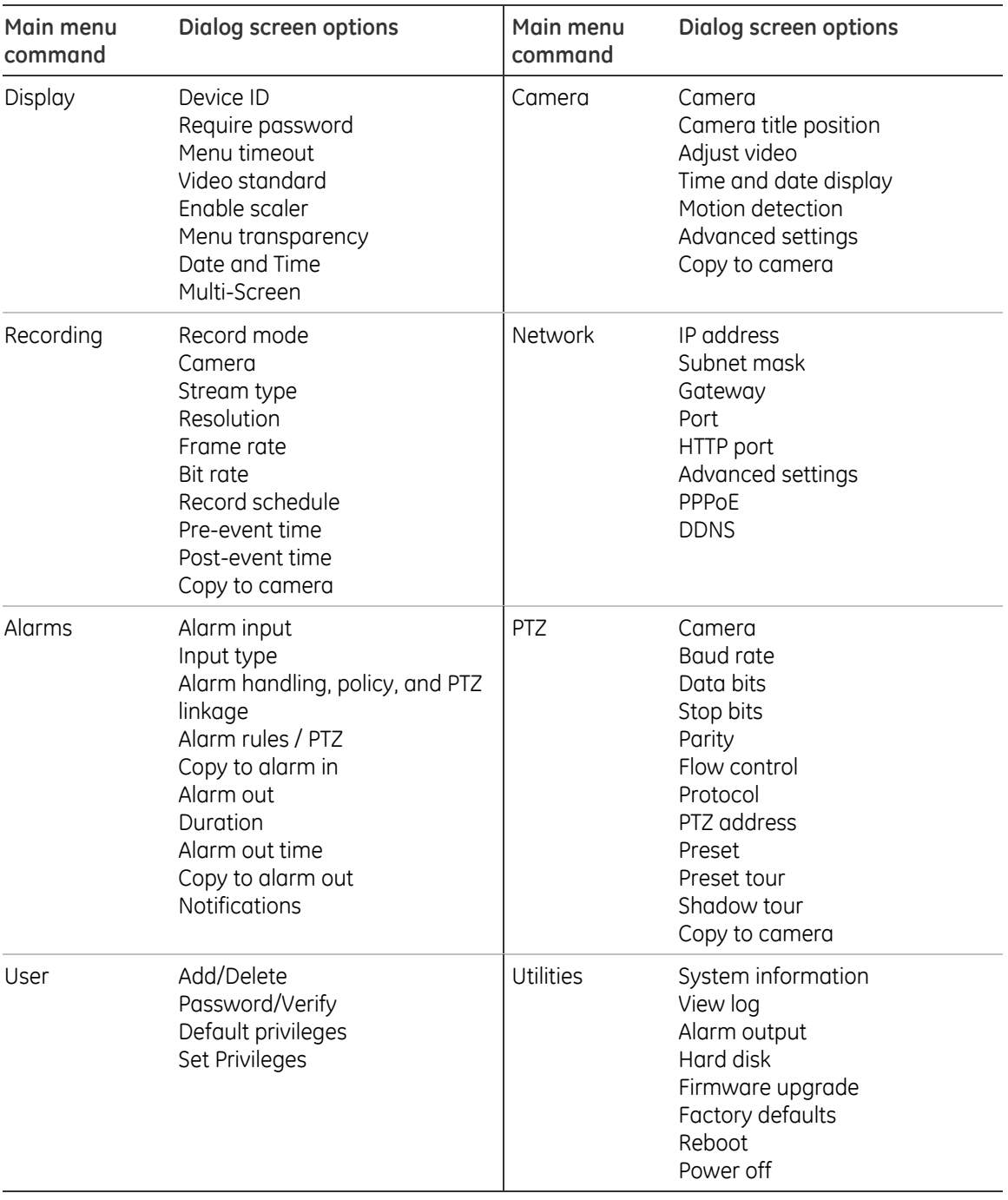

## **Using the main menu**

Click a command on the main menu to display the related screen. Alternatively, you can use the Up or Down Arrow buttons to select a menu command or screen option, and then press the ENTER or OK button to confirm the selection.

Table 7 below shows the front panel buttons you can use to display the main menu or various dialog screens.

| <b>Button</b> | Action                           |
|---------------|----------------------------------|
| <b>MENU</b>   | Display the TVR 10 main menu     |
| <b>SRCH</b>   | Display the Play Back screen     |
| <b>REC</b>    | Display the Manual Record screen |
| <b>PTZ</b>    | Display the PTZ interface        |

**Table 7: Main menu display** 

**Note:** You must enter a user name and password to display the main menu. The default user name is "admin" with a password of "1234".

### **Navigating through dialog screens**

Each dialog screen includes various options and buttons as seen in Figure 9 below. The frame surrounding an option or button indicates that this option is currently selected.

Use the mouse to select any option or button on the screen. You can also use the directional arrow buttons (Up, Down, Left, or Right) to navigate through the options. Changes to screen settings can be entered in various ways as shown in Table 8 on page 22.

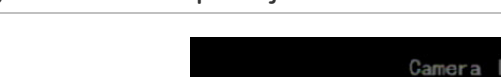

**Figure 9: Camera input adjustment** 

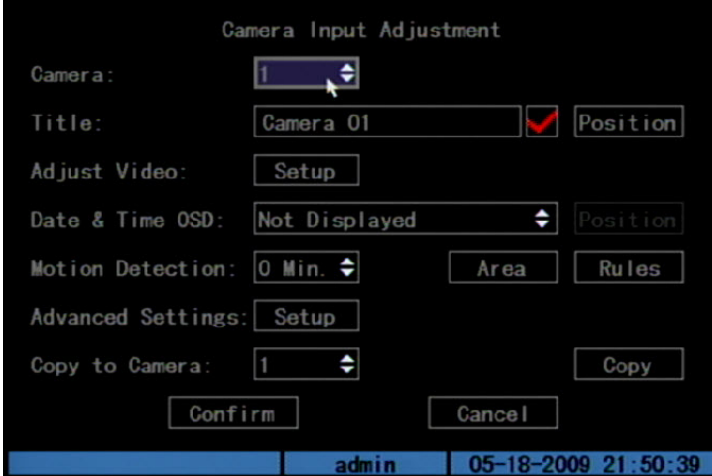

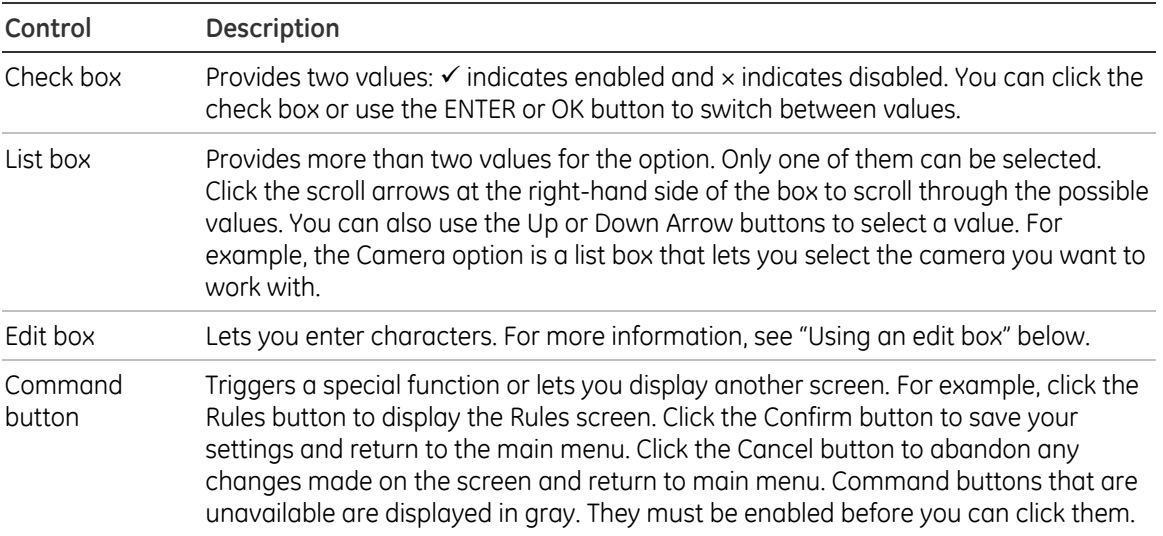

### **Table 8: Types of control on the screen**

### **Using an edit box**

An edit box lets you type characters to set the value of an option, such as a camera name. You must be in edit mode before you can enter a value.

**Note:** A full range of alphanumeric characters is only available when using the mouse or remote control.

### **To enter text in an edit box using the mouse:**

- 1. Click anywhere within the edit box to enter the edit mode and display a virtual keyboard.
- 2. Click to enter the desired characters into the edit box.
- 3. When you're finished, click the edit box to accept the value you've entered.

### **To enter text in an edit box using the remote control:**

- 1. Press OK to enter the edit mode.
- 2. Press # to select the format and type of character you want to enter.

While in edit mode, the status bar on the bottom left of the screen displays which type of character will be entered. For example, the figure below indicates that characters will be entered in uppercase.

### Uppercase admin 05-18-2009 21:50:39

Options include number, uppercase, lowercase, or symbols. There are 24 different symbols to select. Press 0 to scroll between four pages of symbols.

3. Enter your characters.

Use the numeric buttons on the remote control to enter characters. Press the numeric buttons repeatedly to cycle through different characters available for that button. The character format and type depends on the value you selected in step 2. Use the Left or Right Arrow buttons to move the cursor within the edit box. Use the DEL button in the remote control to delete the character left of the cursor.

4. Press OK to accept the value you've entered, or ESC to exit from the edit box without saving any changes you've made.

### **Exiting the main menu**

Right-click and then click Camera or Multiview to exit the main menu and return to live mode. Press ESC on the front panel or remote control to exit the main menu and return to live mode.

Chapter 3: Operating instructions

# Chapter 4 Basic operation

# **Turning on the TVR 10**

Before turning the TVR 10 power on, make sure that the power supply matches that of the TVR 10 and the AC adapter is connected correctly. Connect at least one monitor to the video out or the VGA interface. Otherwise, you will not be able to see the user interface and operate the device.

### **To turn the TVR 10 power on:**

- 1. Connect power supply correctly.
- 2. Switch on the manual power button on the back panel. Once the TVR 10 is powered, the POWER LED should light up in green.

# **Live mode**

The TVR 10 automatically enters into live mode once powered on. On the display screen, you can see date, time, and camera name. To change the camera name, refer to "Camera name" on page 47. To set system the date and time refer to "System date and time" on page 60.

While in live mode, the TVR 10 also displays the status icon of each camera as shown in Figure 10 on page 26.

#### **Figure 10: Recording status**

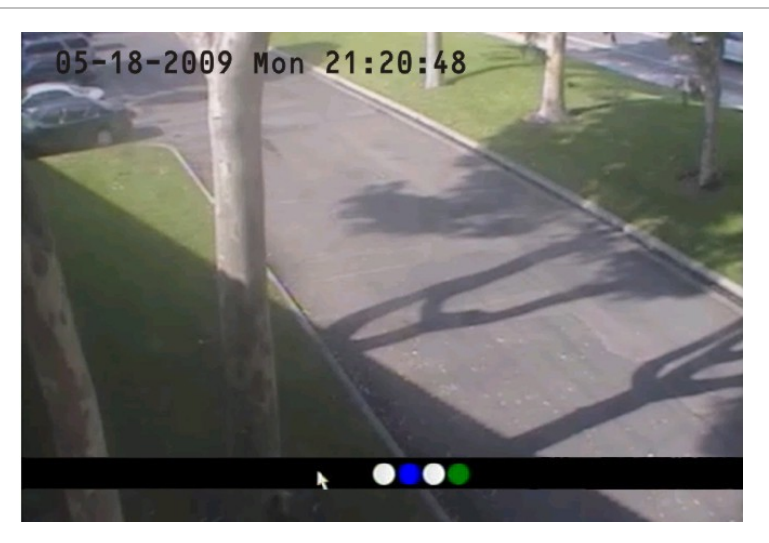

### **Camera status**

Each icon represents a camera. The icon color shows the camera status. Table 9 below gives the status color code..

#### **Table 9: Camera status**

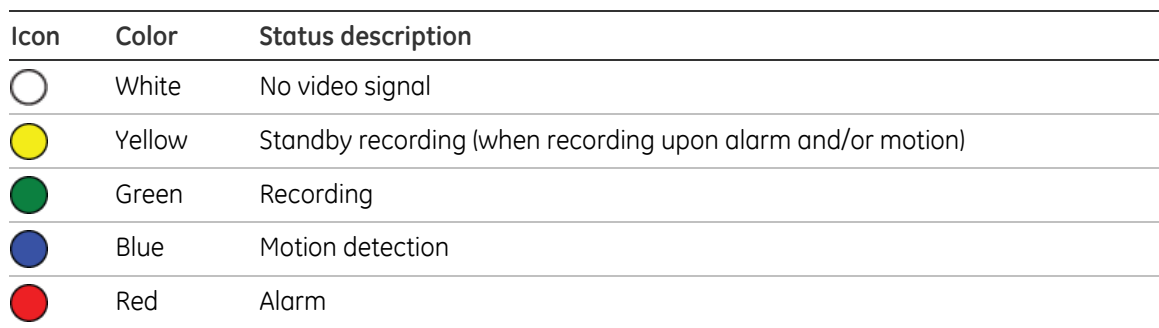

### **Activating/deactivating the on-screen status bar**

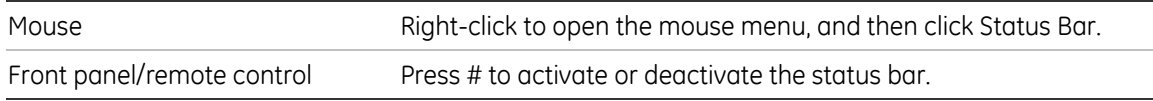

## **Cycling through camera views**

Right-click and then click Camera or press the numeric buttons to switch to an individual camera display. For example, you can press 2 to view the second camera. Press DISP to manually toggle through single camera and four-screen views . The single camera display reverts back to camera 1 when switching to single view. You can set the auto live mode on the Display menu.

### **Viewing in multiscreen**

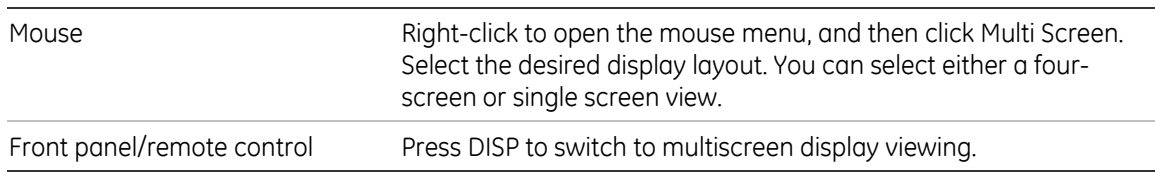

# **Connecting the spot monitor**

### **To connect the spot monitor:**

- 1. Connect Video out 2 with the spot monitor by a cable.
- 2. While in live mode, right-click and click Spot Channel.
- 3. You now have access to the secondary monitor.

**Note:** Make sure that there is video signal input; otherwise the spot monitor will only show a blue screen.

# **Logging on**

The TVR 10 is shipped with one predefined user for the system administrator. The default system administrator log on uses "admin" as a user name with a password of 1234. You can modify the admin password but not the admin user name. We recommend that you change the admin password once you have completed the installation and setup to protect against unauthorized access. The administrator can create up to 15 users and define their privileges. For more information, see "User settings" on page 41.

#### **Figure 11: Login screen**

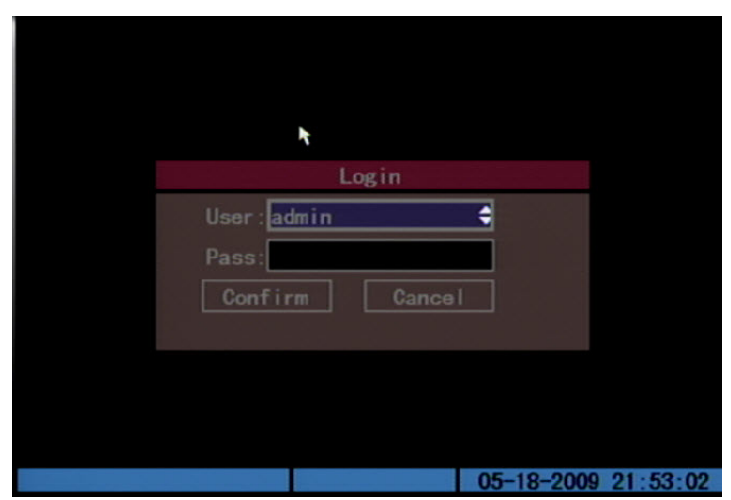

### **To log on to the TVR 10 user interface:**

- 1. In the User box, select a user.
- 2. Enter the corresponding password in the Password edit box.
- 3. Click Confirm to enter the main menu.

If there is no response, it means the user name and password are not matched. The TVR 10 will enter the live mode if you enter unmatched logon credentials three times.

# **Controlling a PTZ camera**

The PTZ control interface lets you control the PTZ operation of the cameras within the TVR 10 user interface. You can control PTZ cameras using the buttons on the front panel and IR remote control as well as utilizing the PTZ control icons accessed with the mouse. To display the PTZ control interface, the user must have PTZ control access privileges.

## **Displaying the PTZ control interface**

While in menu mode, right-click and then click PTZ control to display the PTZ control interface directly. Select a user name and type the correct password in the Login screen. The PTZ control interface displays as shown in Figure 12 on page 29. You can adjust the position of the current camera display on the screen.

#### **Figure 12: PTZ control interface**

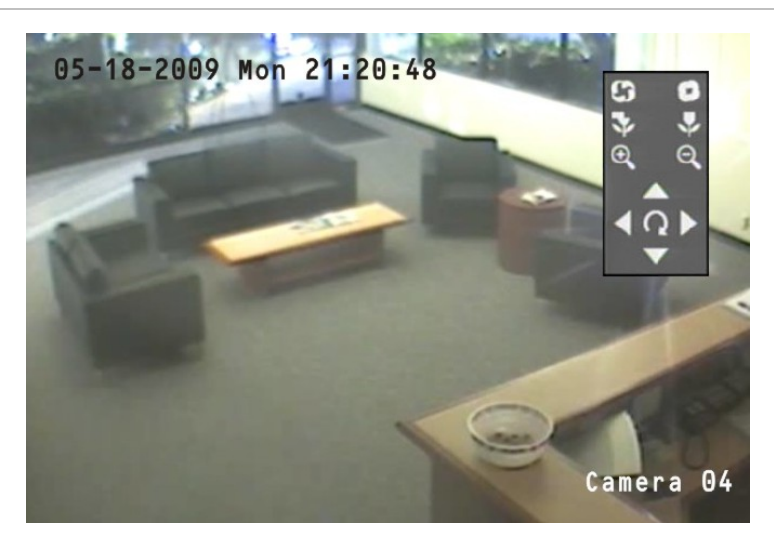

### **Selecting a camera**

When in PTZ control mode, press the numeric buttons to select a camera. For example, press the number 2 button to select the second camera PTZ.

After selecting the camera PTZ, you can use the control buttons to control the PTZ.

# **PTZ control buttons description**

Table 10 below provides descriptions of the PTZ control buttons.

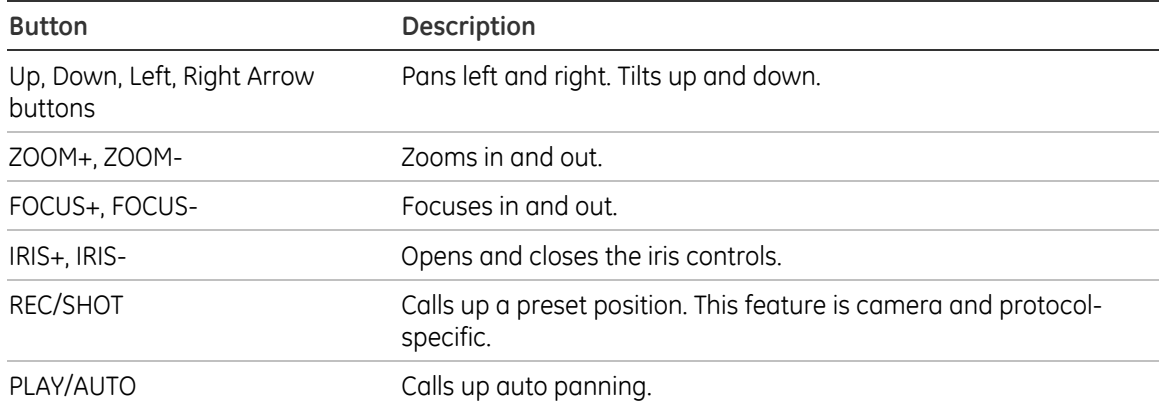

#### **Table 10: PTZ control buttons description**

### **Calling up a preset PTZ position**

There are several ways to call up a preset position.

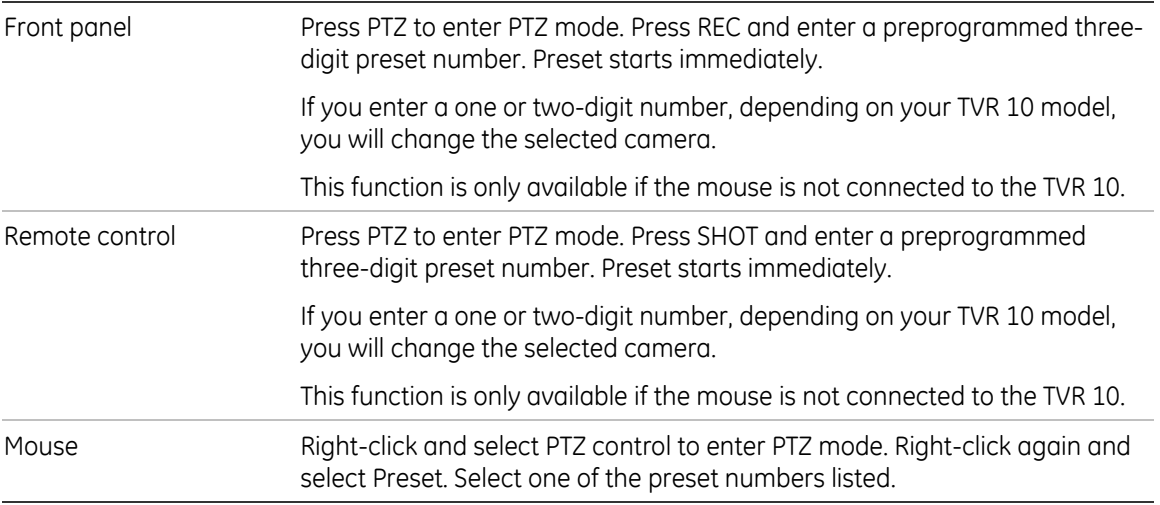

PTZ preset numbers are preprogrammed.

When you exit PTZ control mode, the camera stays at the current position.

**Note:** The PTZ preset position must already be configured. Refer to "PTZ settings" on page 76 for more information. You can define up to 128 preset positions.

### **Exiting PTZ control mode**

Press ESC or ENTER to exit and return to the live mode.

# **Manual recording**

When a camera is recording, its corresponding LED on the front panel lights up in green. This green LED is also lit when recording manually. Start or stop a camera recording by pressing the REC button and entering the Manual Record menu.

**Note:** You must have access privileges to enter the Manual Record dialog screen.

### **Manual Record screen**

To enter the Manual Record screen while in live mode, press REC and enter your user name and password if requested.

#### **Figure 13: Manual Record screen**

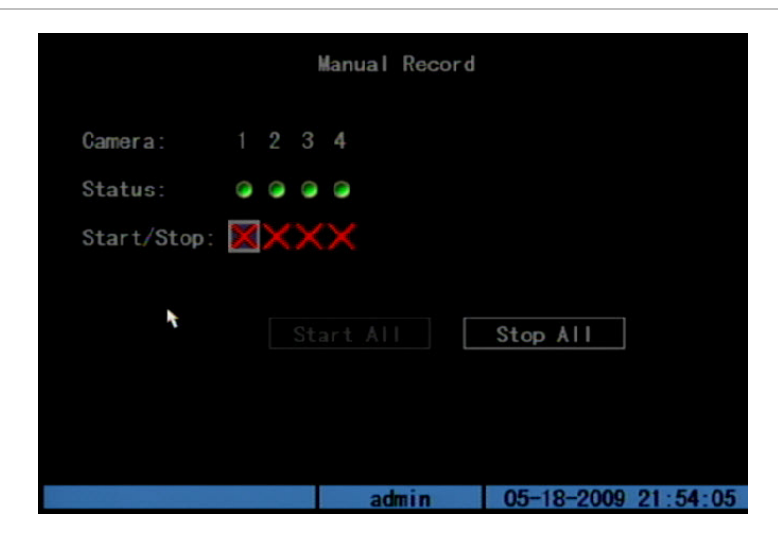

The controls and options available on the Manual Record screen are described in Table 10 below.

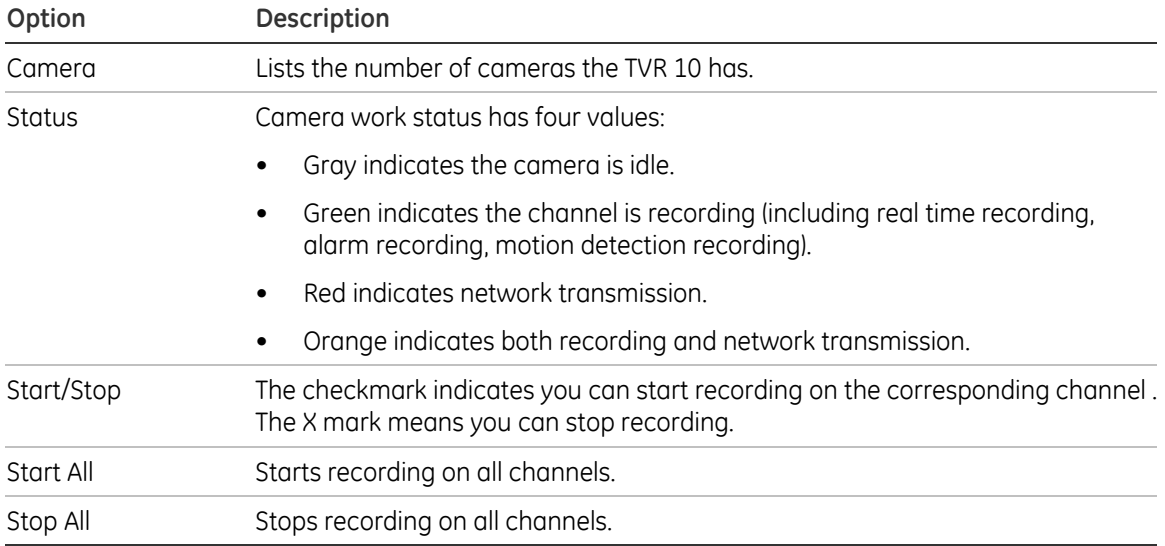

#### **Table 11: Manual Record controls and options**

### **Manually starting or stopping a recording**

This section describes how to manually start or stop a recording.

### **To manually start or stop a recording:**

- 1. Right-click and then click Manual Record to display the Manual Record screen. Alternatively, press the REC button on the front panel or remote control.
- 2. Enter your user name and password if requested.

The Manual Record screen displays listing all cameras. The camera status line shows which cameras are currently recording.

- 3. Click the camera's Start/Stop line to begin the recording. A checkmark appears on that camera's Start/Stop box.
- 4. Select the next camera you want to start or stop recording. Repeat step 3.
- 5. To select all cameras for recording, click Start All.

All camera status LEDs on the front panel and the on-screen camera status icons on the status bar turns green.

- 6. Click Stop All to stop recording for all cameras.
- 7. Right-click or press ESC to save changes and return to the live mode.

# **Playing back video**

The TVR 10 lets you play back recorded video. This section describes the features and methods in playing back video.

# **Play Back screen**

The Play back screen lets you search and view recorded video. You must be in live mode to view video. Search for recorded video using different criteria including:

- Motion detection, alarm, or manually recorded files
- Start and end time of recording

**Note:** You must have access privileges to enter the Play Back screen.

See Table 12 on page 33 for a description of the Play Back screen controls and options.

### **Figure 14: Play Back screen**

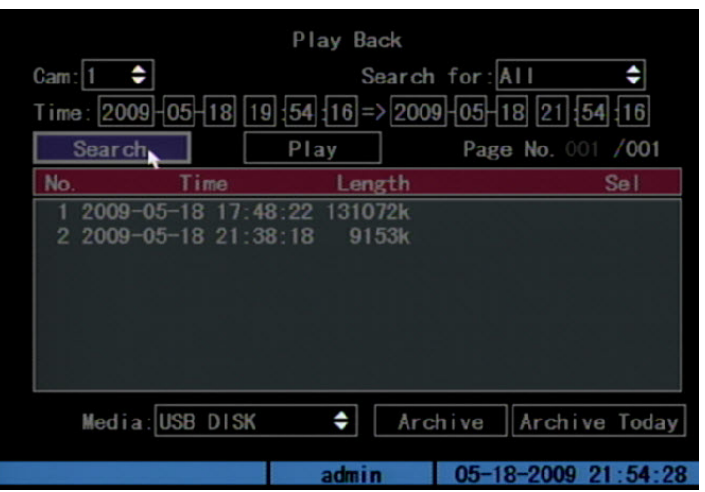

### **Table 12: Play Back controls and options**

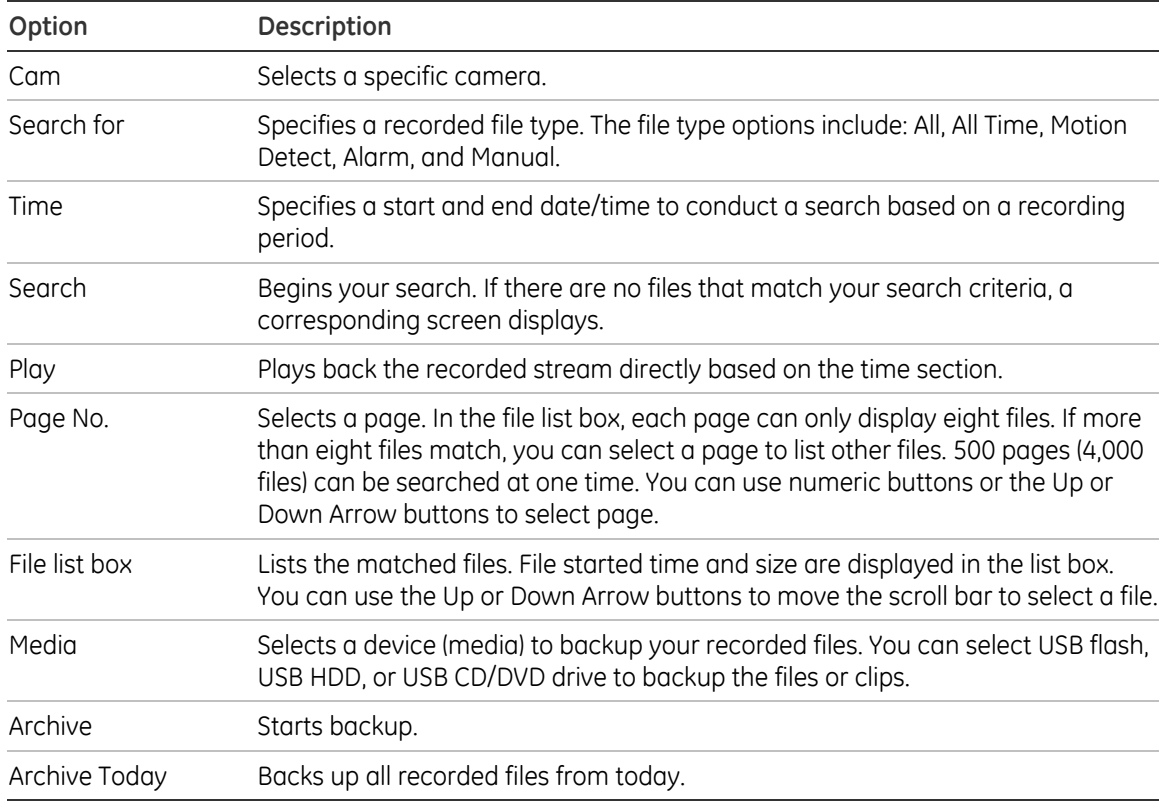

# **Searching for a recorded video**

Prior to playing back a recorded video, you must first search for the video files you want to play.

### **To search for recorded video:**

- 1. Right-click and click Search in live mode or press PLAY on the front panel or the remote control.
- 2. If requested, enter your user name and password. The Play Back screen displays.
- 3. Select the camera you want to search video from in the Camera list box.
- 4. Select the file type of recorded video you want in the Search For list box.
- 5. For recording periods, enter the start and end dates as well as times in the Time edit boxes.
- 6. Click Search to begin the search.

A list of files displays once the search is completed. The list may extend to several pages. The files are listed by date, with the most recent file listed first.

7. Right-click or press ESC to quit playback and return to live mode.

### **Searching for motion detection video**

When searching for motion detection video, if you select Always on the Rec Type box in the Recording Schedule screen, you will not receive any motion detection results. To search for motion detection video, select Motion, Motion or Alarm, or Motion and Alarm on the Rec Type box in the Recording Schedule screen. For more information, see "Defining a recording schedule" on page 65.

# **Playing back a recorded file**

Once you have found the video files using the Play Back screen, you can view video in several different ways:

• Click the Play button. The system starts playing each listed file.

 $-$  or  $-$ 

• Click a video file in the File List box or select the file and press the ENTER button. Only the selected file is played.

While playing back a video, an information bar displays the following information as shown in Figure 15 on page 36:

- Volume
- Play progress
- Play speed
- Played time
- File total time

#### **Table 13: Playback interface options**

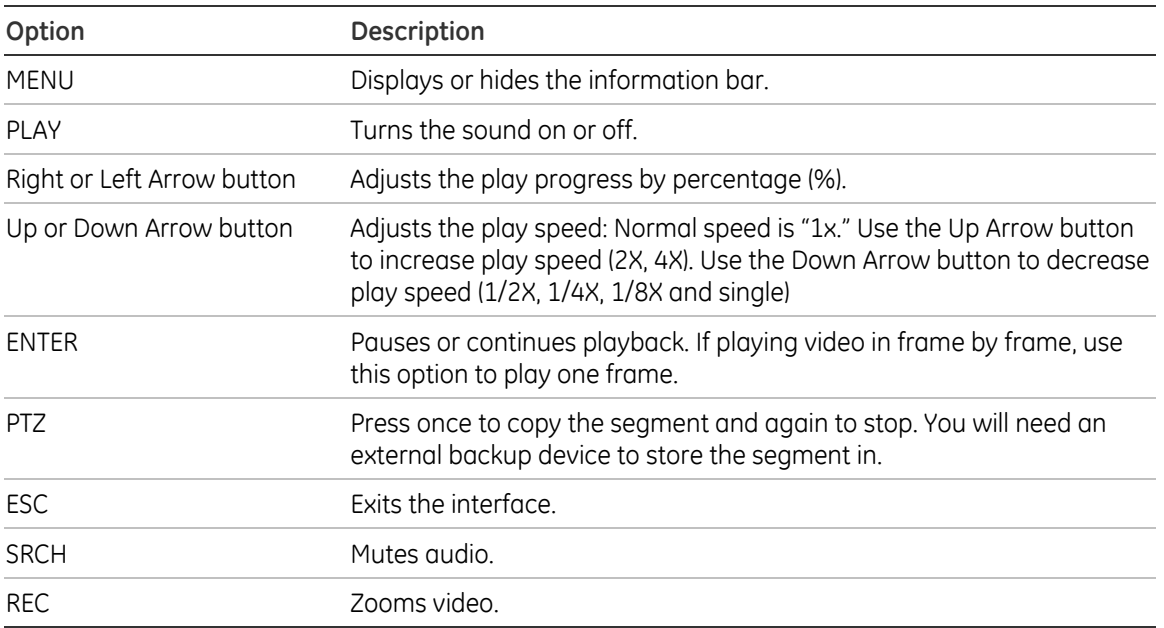

**Note:** Performance of playback speed may decrease depending on how much information the TVR 10 is processing.

# **Exiting playback**

There are several ways to exit the playback interface depending on the screen or operating mode you want to access afterwards.

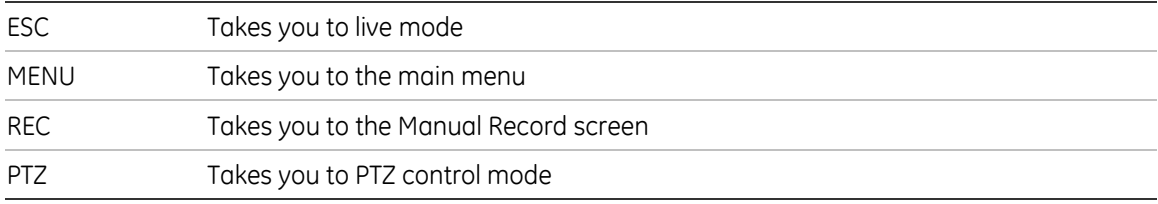

### **Playing back video with a mouse**

Playing back video with a mouse provides you with an additional playback control bar as shown in Figure 15 on page 36.

### **Figure 15: Playback control interface**

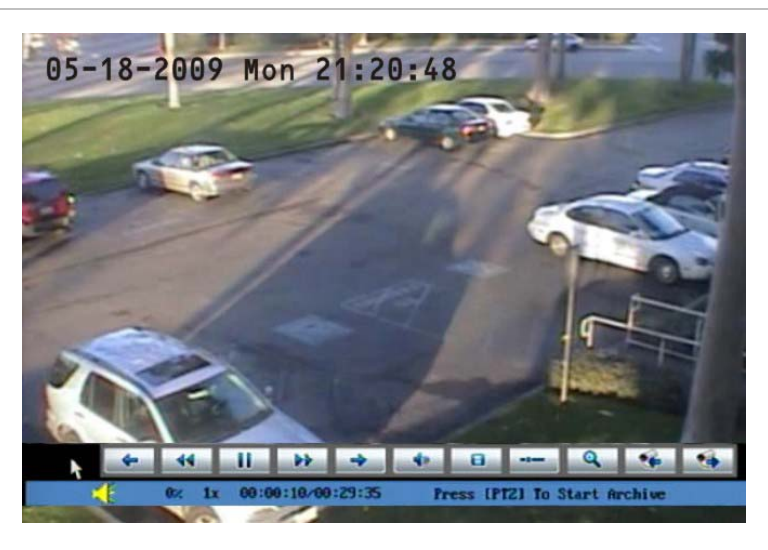

### **Table 14: Playback control bar description**

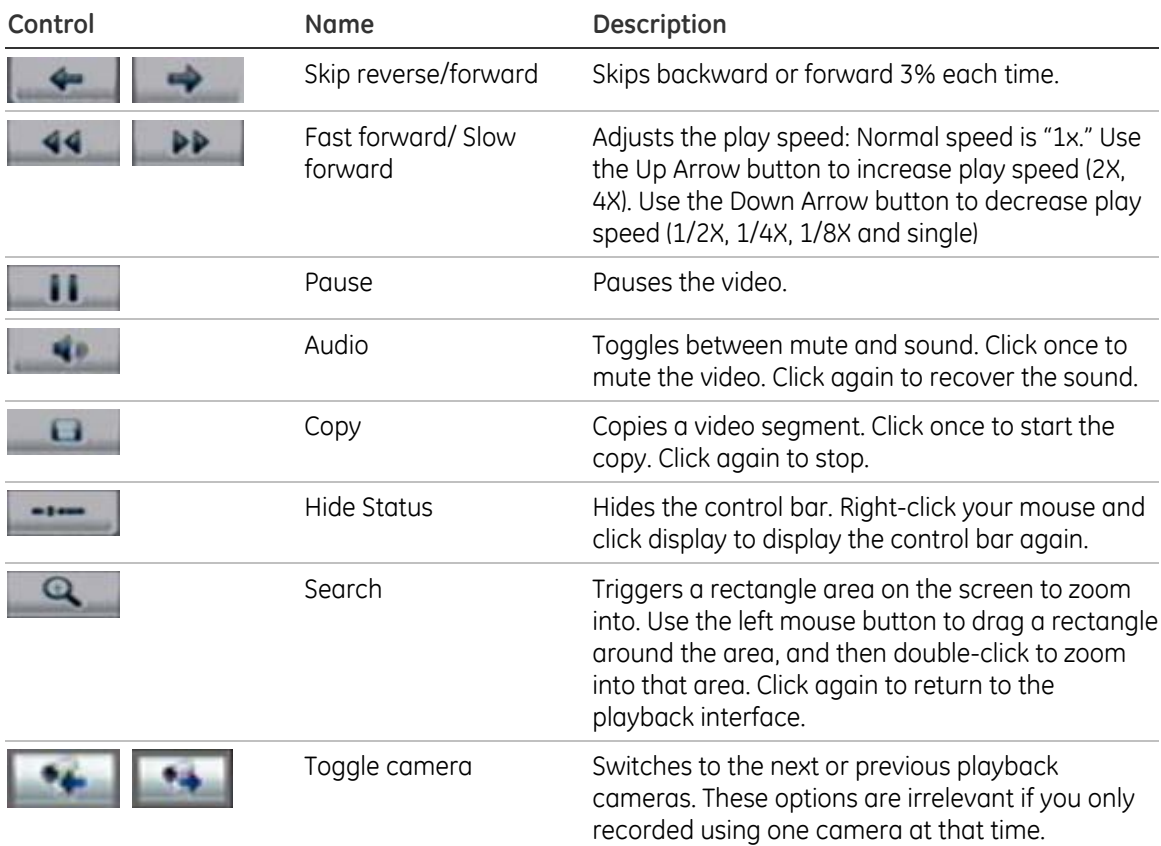

# **Archiving recorded files**

Archive recorded files using an external device. You can also archive specific incidents in a file. You must be in live mode to play back a recorded file.

You can insert a mini-USB hub to the USB port to attach a mouse for navigation and a USB drive for archiving. However, the unit may not support all types of USB hubs.

**Note:** You must have playback privileges to play back recorded files. Avoid moving the external recording device when backing up information onto it.

# **Archiving the day's recorded files**

Use the Archive Today option on the Play Back screen to archive all the day's recordings. A dialog box displays the backup status.

If the external device is not connected correctly or the TVR 10 does not detect the external device, an alert dialog displays. Please alert the administrator if this occurs.

# **Archiving recorded files from a file list**

You can also archive recorded files displayed in the File List box.

### **To archive files from the File List box:**

1. Search for recorded files.

For more information on searching for recorded files, see "Searching for a recorded video" on page 33.

2. Select the files that you want to back up.

In the file list box, click the file you want to archive. The checkmark symbol indicates a selected file. Select additional files you want to archive. You can use the Up and Down Arrow buttons to move through the files as shown in the figure below. Press ENTER to select the file you want to archive.

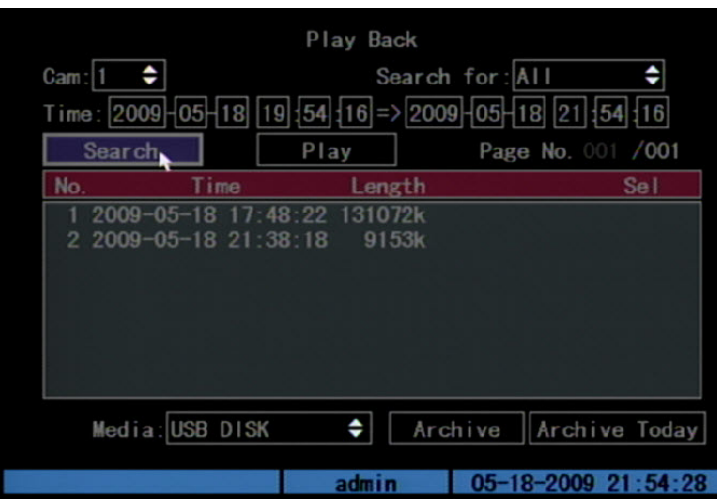

- 3. Use the Media box to select the backup device you want to use.
- 4. Click Archive to start the archiving process.

When the archiving starts, a corresponding message box displays, indicating the status. If the selected files exceed the capacity of your storage device, an error message displays.

### **Archiving a video segment**

While playing back a recorded file, the TVR 10 lets you archive a specific segment of the video you are watching.

### **To back up image segments during playback:**

- 1. Enter the playback interface by selecting a recorded file. For more information, see "Playing back a recorded file" on page 34.
- 2. While the video is playing, press PTZ to begin recording the video, and press PTZ again to stop recording. A video segment is created.
- 3. You can repeat step 2 to create additional segments. You can generate up to 30 additional segments.
- 4. After all segments have been created, press ESC. A confirmation message window displays. Press Confirm to begin archiving the selected segments. Press Cancel to abort the archive process.

### **Playing back the archived files**

Use the standard file player software to play back the video segment on your PC.

# **Turning off the TVR 10**

To turn off the TVR 10:

1. On the main menu, click Utilities, and then click Power Off.

 $-$  or  $-$ 

Press and hold the Power button on the remote control for at least five seconds. Enter a user name and password if required.

2. Wait 10 seconds then turn off the power switch located on the back of the unit.

Chapter 4: Basic operation

# Chapter 5 Advanced setup

This chapter covers the advanced setup of your TVR 10. Only users with appropriate access privileges can define and modify advanced configurations. When the following settings are modified and saved, you will be prompted to reboot the TVR 10 in order for the new settings to take effect. You do not need to reboot the device for any other configurations.

- Any network configurations
- Resolution and record schedule
- External alarm sensor type
- View tampering alarm schedule
- Video loss alarm schedule
- Motion detection alarm schedule
- External alarm schedule
- Alarm output schedule

# **User settings**

The TVR 10 is shipped with one predefined user for the system administrator. The default system administrator log on uses admin as a user name with a default password of 1234. You can modify the admin password but not the admin user name.

The administrator can create up 15 users and define their privileges. When new users are added to the list, the administrator can define individual passwords or each user can use a default password.